## RESPOND TO REQUEST FOR QUOTE

Follow the steps to create a response to an RFQ.

From your Workday homepage:

1. Click on View All Apps.

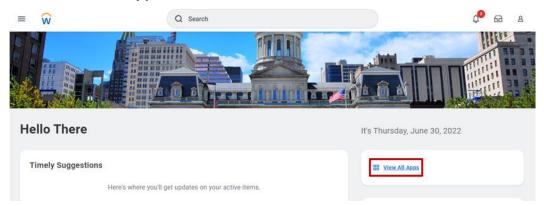

2. Select Request for Quotes.

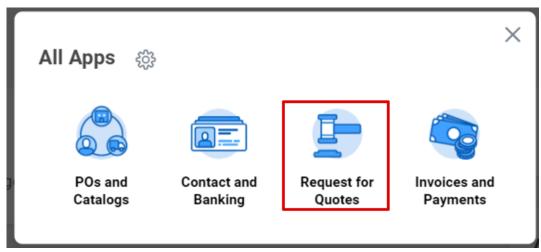

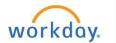

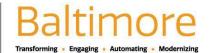

3. The Request for Quotes page will open, select Create Response to a RFQ.

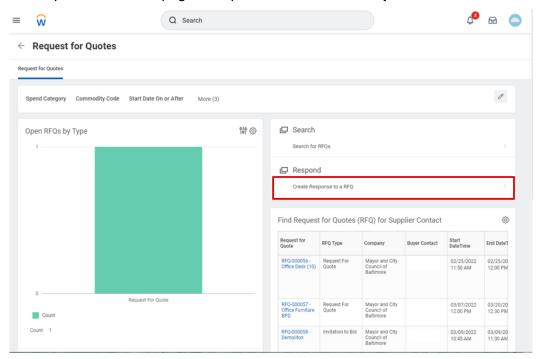

4. The Create Request for Quote (RFQ) Response for Supplier Contact box will appear. Click on the search prompt box.

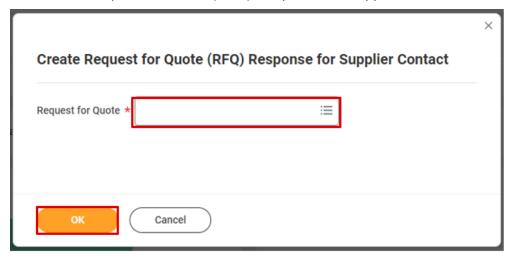

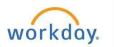

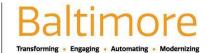

- 5. A list of available RFQs will appear. Select your RFQ.
- 6. Click OK.

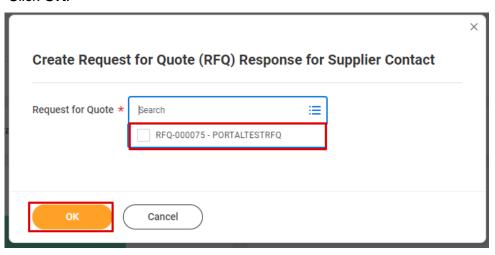

7. Click on the Enter Line Responses tab.

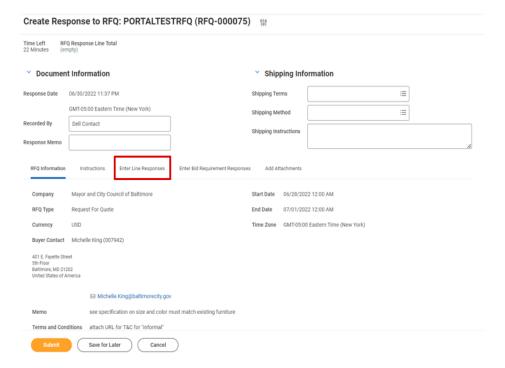

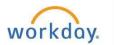

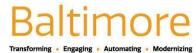

- 8. Confirm amount for Response Quantity.
- 9. Enter a Response Price.

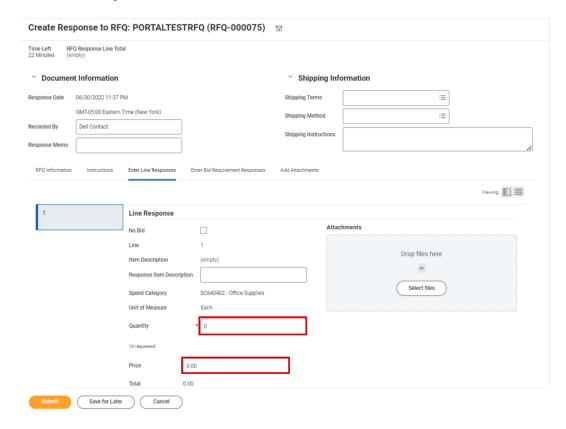

10. Click Submit.

Result: Your Response to the Request for Quote has been submitted.

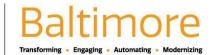